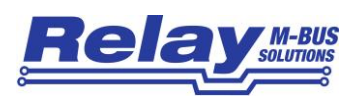

# Serial Device Server TCP001

# **1 Beschreibung / Description**

Der Serial Device Server konvertiert die physikalische Schnittstelle Ethernet 10/100BaseT zu RS232C und das Protokoll TCP/IP zu dem seriellen V24-Protokoll. Damit können Sie unsere M-Bus Pegelwandler und Zentralen auf einfachste Weise an das Ethernet koppeln. Sie können auch problemlos von mehreren PC´s des Netzwerkes auf die M-Bus Zähler zugreifen. Nach der Installation eines Treibers auf dem PC kann die vorhandene Software für RS232C-Schnittstellen einfach weiterhin verwendet werden. Der Treiber simuliert einen virtuellen COM-Port unter Windows. Die direkte Auslesung unserer intelligenten Zentralen und Datenlogger über TCP/IP-Protokoll wird zudem von der Software Dokom CS und FService unterstützt.

Im Lieferumfang enthalten:

- Steckernetzteil 12VDC, 500mA, Euro-Stecker (230VAC, 50Hz)
- Patchkabel CAT.5E FTP, 1m lang, hellgrau
- RS232C-Kabel 9-pol, Stecker Buchse, 1:1 (passend für M-Bus)
- CD mit Treiber und Installationsanweisung
- Montageset für Hutschiene und Wandmontage

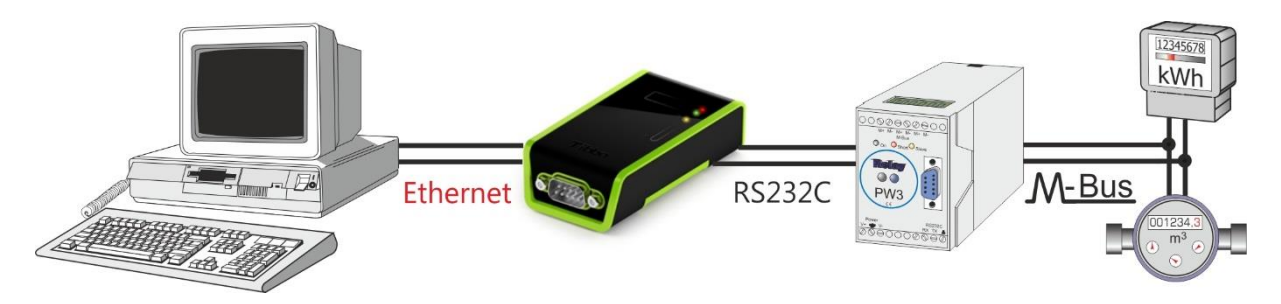

The Serial Device Server converts the physical interface Ethernet 10/100BaseT to RS232C and the protocol TCP/IP to the serial V24 protocol. This allows a very easy integration of our M-Bus Level Converters and Centrals into the Ethernet. You can also access the M-Bus meter from several network PC´s without problems.

After installation of the driver at the PC you can continue using your existing software for RS232C interfaces. This driver simulates a virtual serial COM port in Windows. Our software Dokom CS and FService also support a direct readout of our intelligent centrals and dataloggers by TCP/IP protocol without use of the driver

In scope of supply:

- Plug-In supply 12VDC, 500mA, Euro connector (230VAC, 50Hz)
- Patch cable CAT.5E FTP, length: 1m, light-grey
- RS232C cable 9 pin, male female, 1:1 (suited for M-Bus)
- CD with driver and installation manual
- Mounting kit for DIN rail and wall mounting

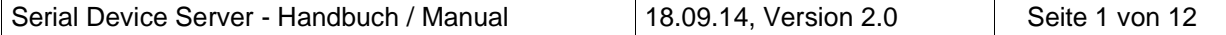

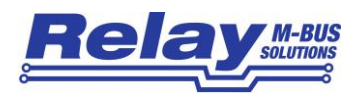

### **2 Hardware Installation:**

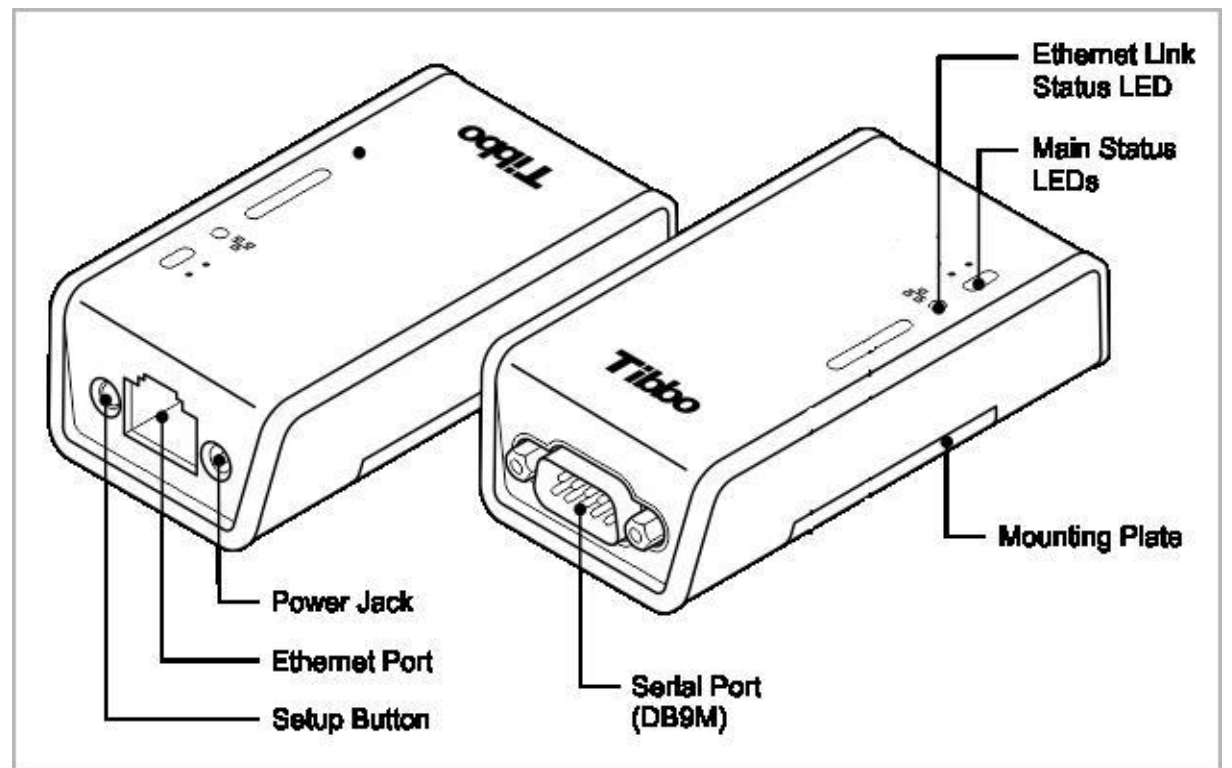

Zuerst müssen Sie das Gerät komplett anschließen:

- Mitgeliefertes 12V Netzteil einstecken und verbinden
- Mitgeliefertes RS232C Kabel in das Gerät und den M-Bus Pegelwandler oder die M-Bus Zentrale einstecken (Kabel paßt für alle Pegelwandler und für die RS232C-, aber nicht für die MODEM-Schnittstellen der Zentralen)
- Verbindung zum Ethernet mit dem mitgelieferten Patch-Kabel herstellen

#### You must first connect the device:

- Connect the included 12VDC power supply
- Connect the RS232 port of the device to the RS232C port of the M-Bus Level Converter or the M-Bus Central (the included cable is suited for all our level converters and for the RS232C, but not for MODEM port of the Centrals)
- Make the link between the Ethernet and the device with the delivered patch cable

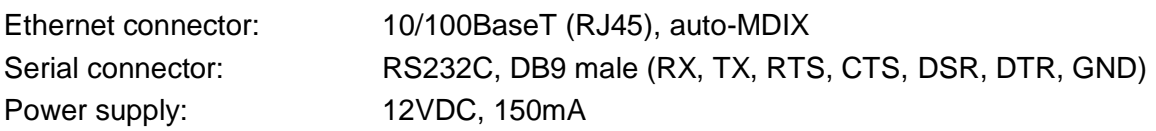

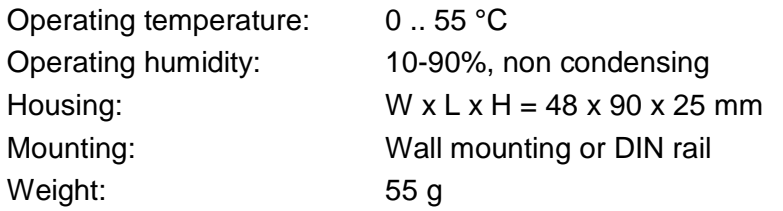

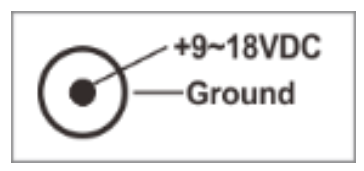

Power connector

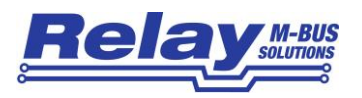

## **3 Montage / Mounting:**

Das dem Serial Device Server beiliegende Montageset ermöglicht die dauerhafte Befestigung des Gerätes auf einer Wand bzw. Montageplatte oder auf einer Hutschiene TS35.

The Serial Device Server can permanently be installed on a wall using a mounting plate or a DIN rail TS35 using the included mounting kit.

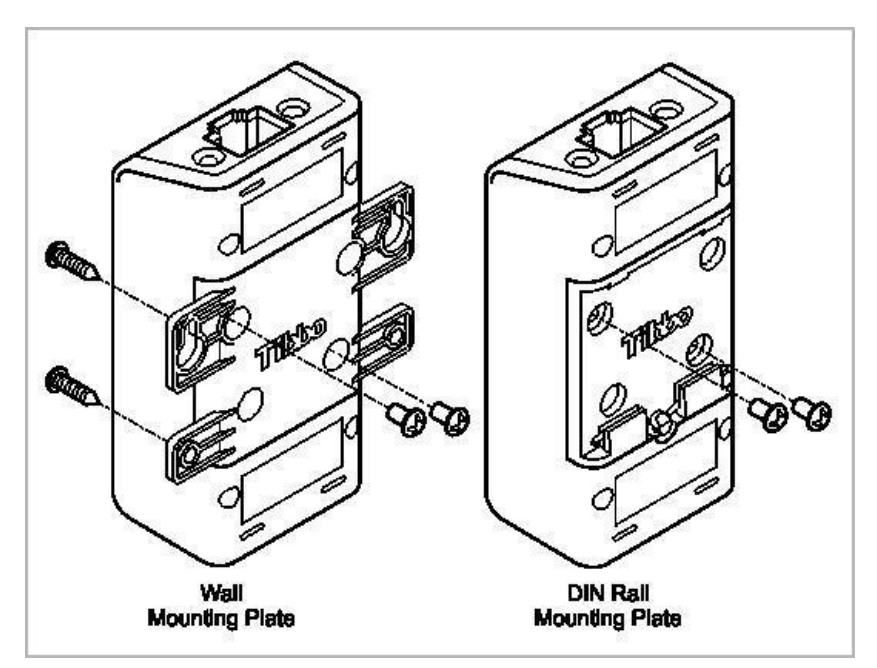

Montageplatten für Wandmontage u. Schienenmontage im Lieferumfang

Mounting plates for wall mounting and rail mounting included with delivery

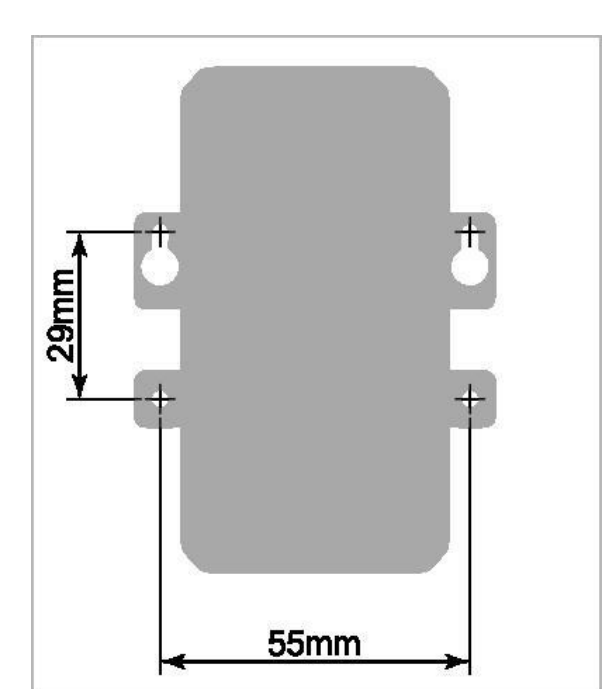

Abmessungen für Wandbohrungen

Dimensions for drill holes (wall mounting)

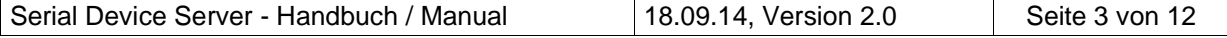

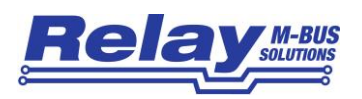

## **4 IT-Vorbereitungen / IT preparations**

Die IT-Abteilung des Netzwerkes, in dem der TCP/IP-Adapter betrieben werden soll, muß vorab die folgenden Punkte festlegen bzw. einstellen:

- Feste IP-Adresse muss bis auf den letzten Bereich übereinstimmen mit der IP-Adresse des auslesenden Computers (z.B. 192.168.1.239)
- Falls ein Gateway vorhanden ist, welches die IP-Adressen umcodiert, benötigen Sie zwingend noch die IP-Adresse des Gateways und die Subnet-Maske.
- Der Konverter benutzt per Default den Port 1001 (veränderbar) für das TCP-Protokoll. Dieser Port muss in allen Firewalls freigegeben sein.

The IT division of the network containing the TCP001 must define the following items:

- Fixed IP address must be identical to the IP range of the reading computer. Only the last number shall be different. (e.g. 192.168.1.239)
- You need also the subnet mask and IP address of the gateway if the IP addresses are reassigned by a gateway.
- The converter by default uses the port 1001 for the TCP protocol. This port must not be blocked by any firewall.

Die IP-Adresse Ihres Computer im Netzwerk können Sie wie folgt feststellen:

You can find your own IP address in your network this way:

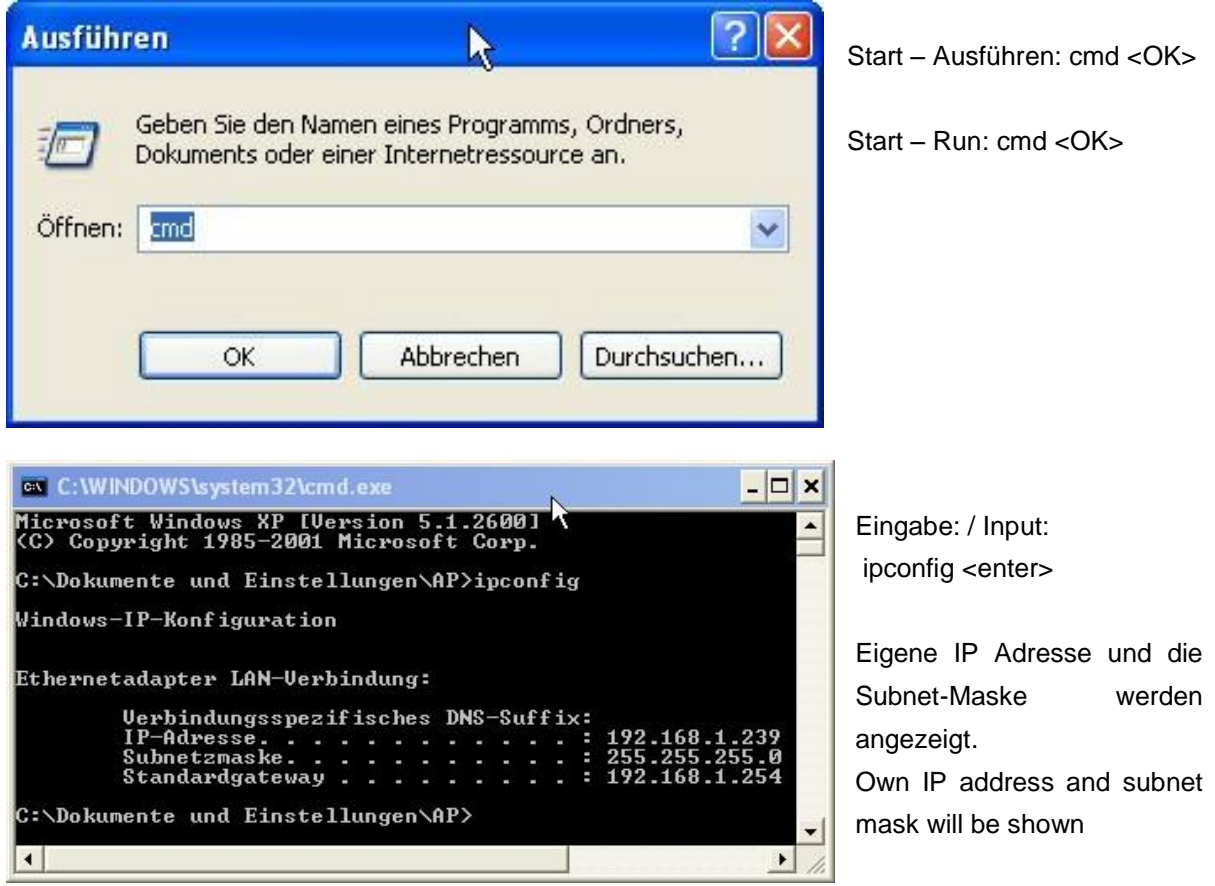

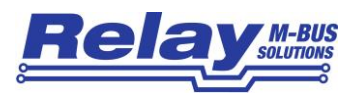

## **5 Software-Installation:**

Die Treiber-Software finden Sie auf unserer CD "Tools + Docs", auf unserer Internet-Seite [www.relay.de](http://www.relay.de/) oder direkt beim Hersteller: [http://tibbo.com/downloads/soi/tdst.html.](http://tibbo.com/downloads/soi/tdst.html) Bitte starten Sie entsprechend Ihrem Betriebssystem die 32-Bit oder die 64-Bit Version des Installationsprogramms als Administrator.

You can find the driver software on our CD "Tools + Docs", on our homepage [www.relay.de](http://www.relay.de/) or directly on the manufacturer´s hompepage: [www.tibbo.com/downloads/soi/tdst.html.](http://www.tibbo.com/downloads/soi/tdst.html) Please start depending on your operating system either the 32 bit or 64 bit version of the installation program as an administrator.

### *5.1 Installation der PC-Software durch Aufruf von / Installation of the PC-Software by start of:*

tdst\_5-09-12-**x86**.exe (32-Bit Windows) oder tdst\_5-09-12-**x64**.exe (64-Bit Windows)

TDST = Tibbo Device Server Toolkit, 5-09-12 = Version 5.09.12 Stand August 2014)

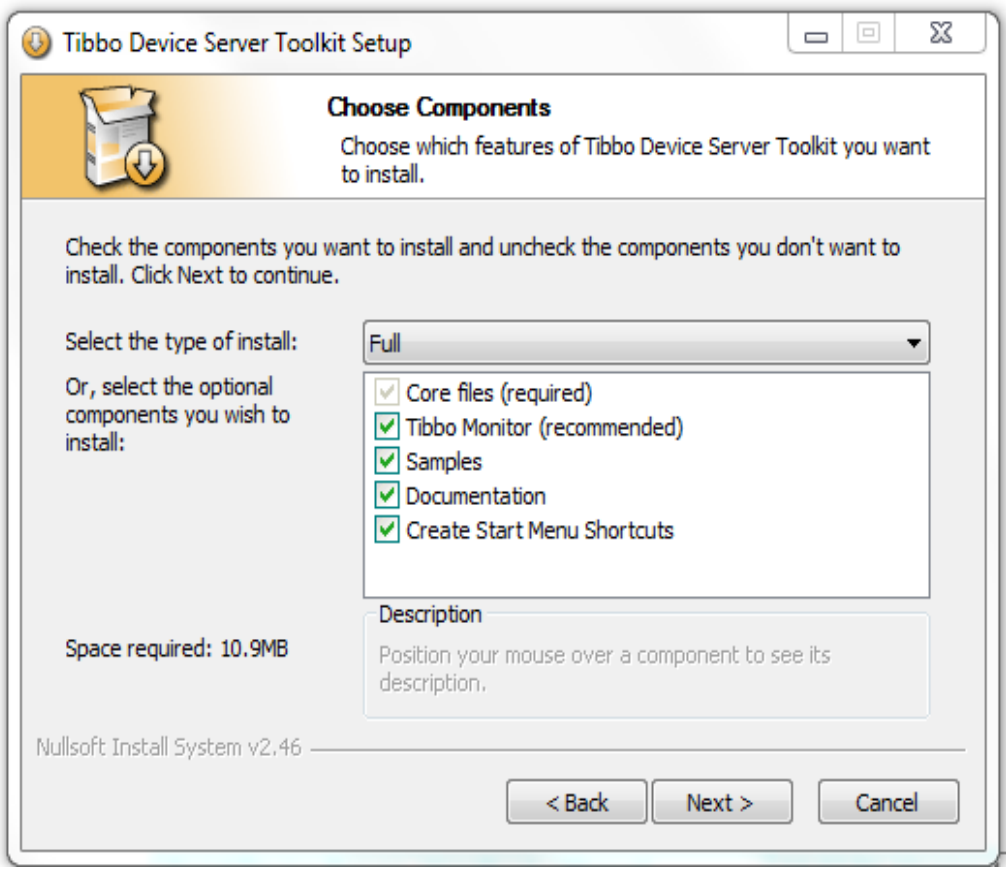

Die Installation der Treiber und Software-Tools ist nach einem Neustart des PC´s abgeschlossen.

After a reboot of the PC the installation of the drivers and software tools is completed.

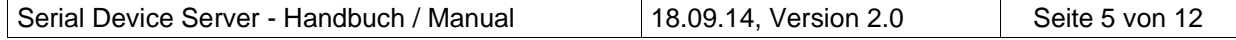

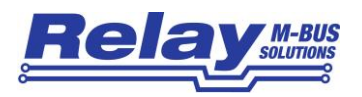

#### *5.2 Einrichten des Device Servers / Setup of the device server*

Bitte starten Sie den Tibbo – DS Manager (Start – Programme – Tibbo – Tibbo Device Server Toolkit – **Tibbo DS Manager**.

Please start the Tibbo – DS Manager (Start – Programs – Tibbo – Tibbo Device Server Toolkit – **Tibbo DS Manager**.

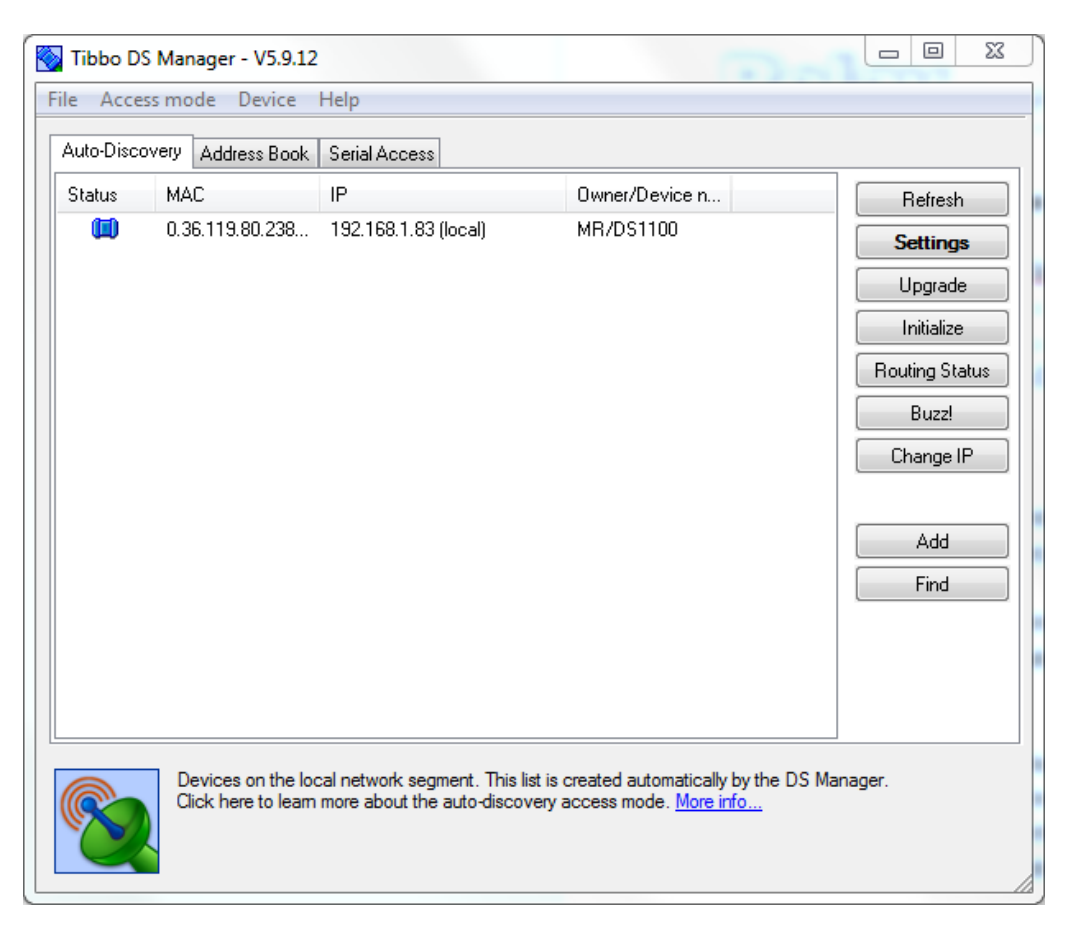

Der DS Manager (DS = **D**evice **S**erver) zeigt alle per Broadcast erreichbaren Device Server in der Karteikarte "AutoDiscovery" an. Device Server, die nicht im selben IP Address-Bereich (hinter einem Gateway) liegen, werden nicht gefunden und müssen manuell in die Karteikarte "Address Book" eingefügt werden (Button "Add"). Markieren Sie den zu konfigurierenden Device Server und betätigen den Knopf "Settings". Damit gelangen Sie zu den Einstellungen des Gerätes, die Sie wie auf den folgenden Seiten gezeigt, verändern. Die Hilfe zum DS Manager können Sie mit der F1-Taste aufrufen.

The DS Manager ((DS = **D**evice **S**erver) shows all by broadcast detectable device servers in the sheet "AutoDiscovery". Device servers which are not in the same IP address range will not be found and must be added manually into the sheet "Address Book" (button "Add"). Please select the device which you want to configure and click on the button "Settings". Then you see the settings of the device which you shall change according to the following pictures. You can get help for the DS Manager with F1 key.

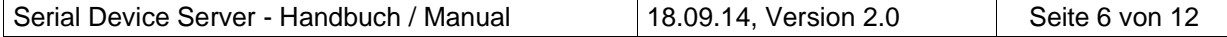

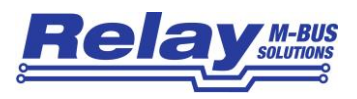

Empfohlene Einstellungen für die Verwendung mit **M-Bus Pegelwandlern**: Recommended settings for use with **M-Bus Level Converters**:

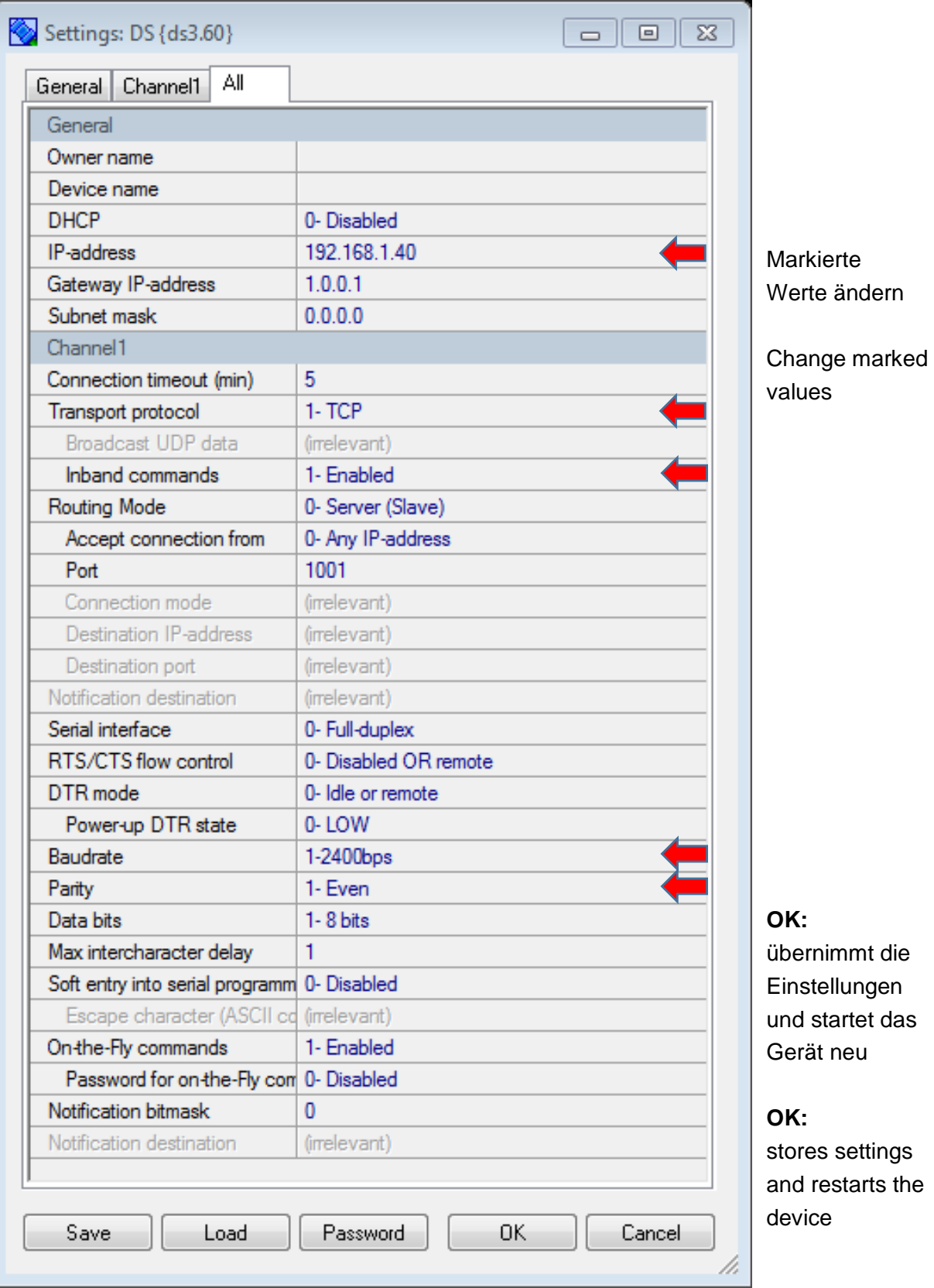

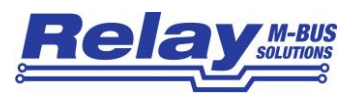

Empfohlene Einstellungen für die Verwendung mit **M-Bus Zentralen / Datenloggern**: Recommended settings for use with **M-Bus Level Centrals / Data Loggers**:

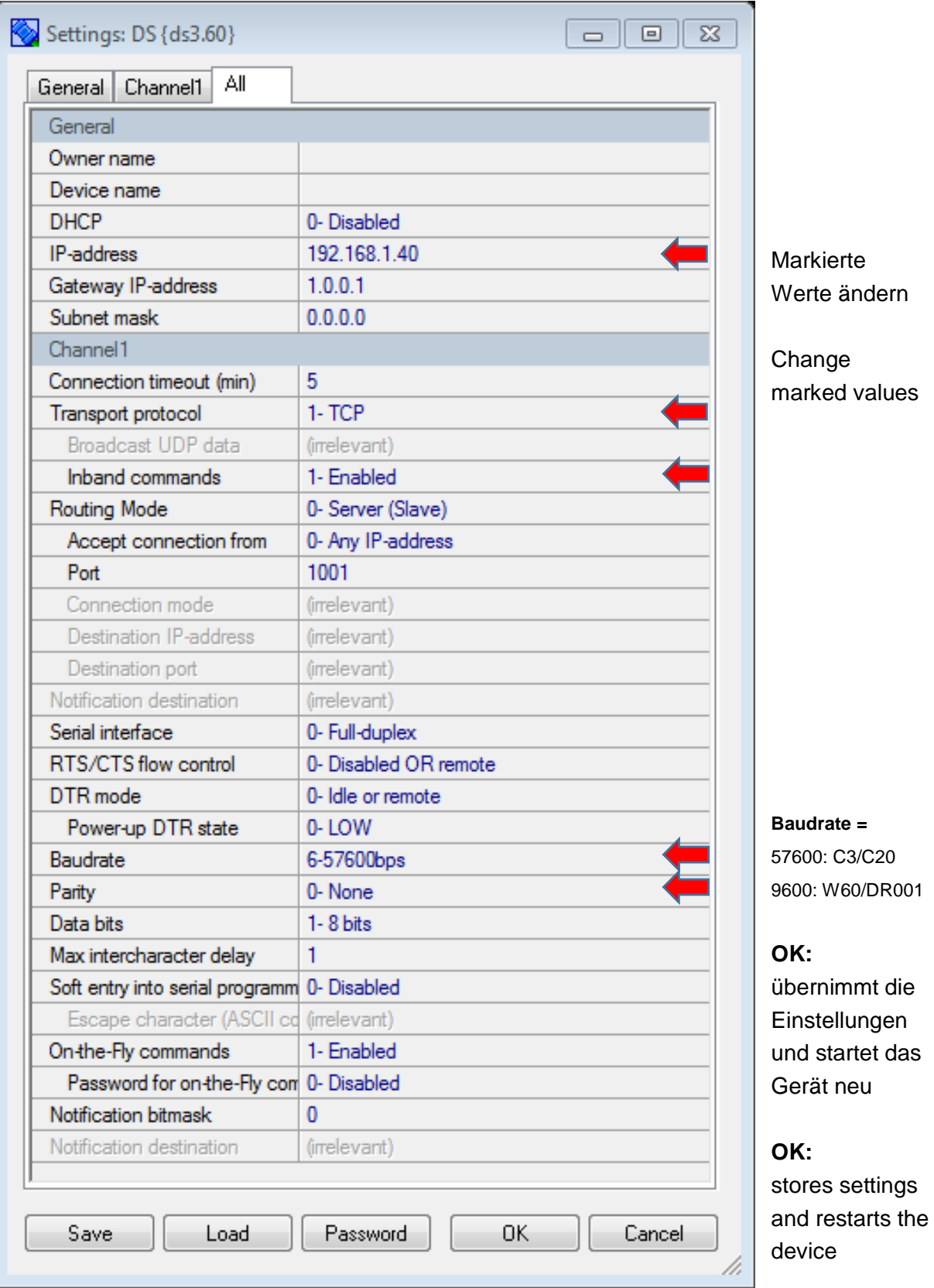

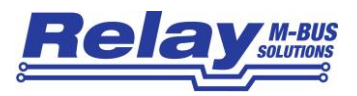

Empfohlene Einstellungen für den **Bridge-Modus (2 Geräte verkoppelt)**: Recommended settings for use in **Bridge mode (2 device linked together)**:

a) Gerät am M-Bus Pegelwandler / Device at M-Bus level converter

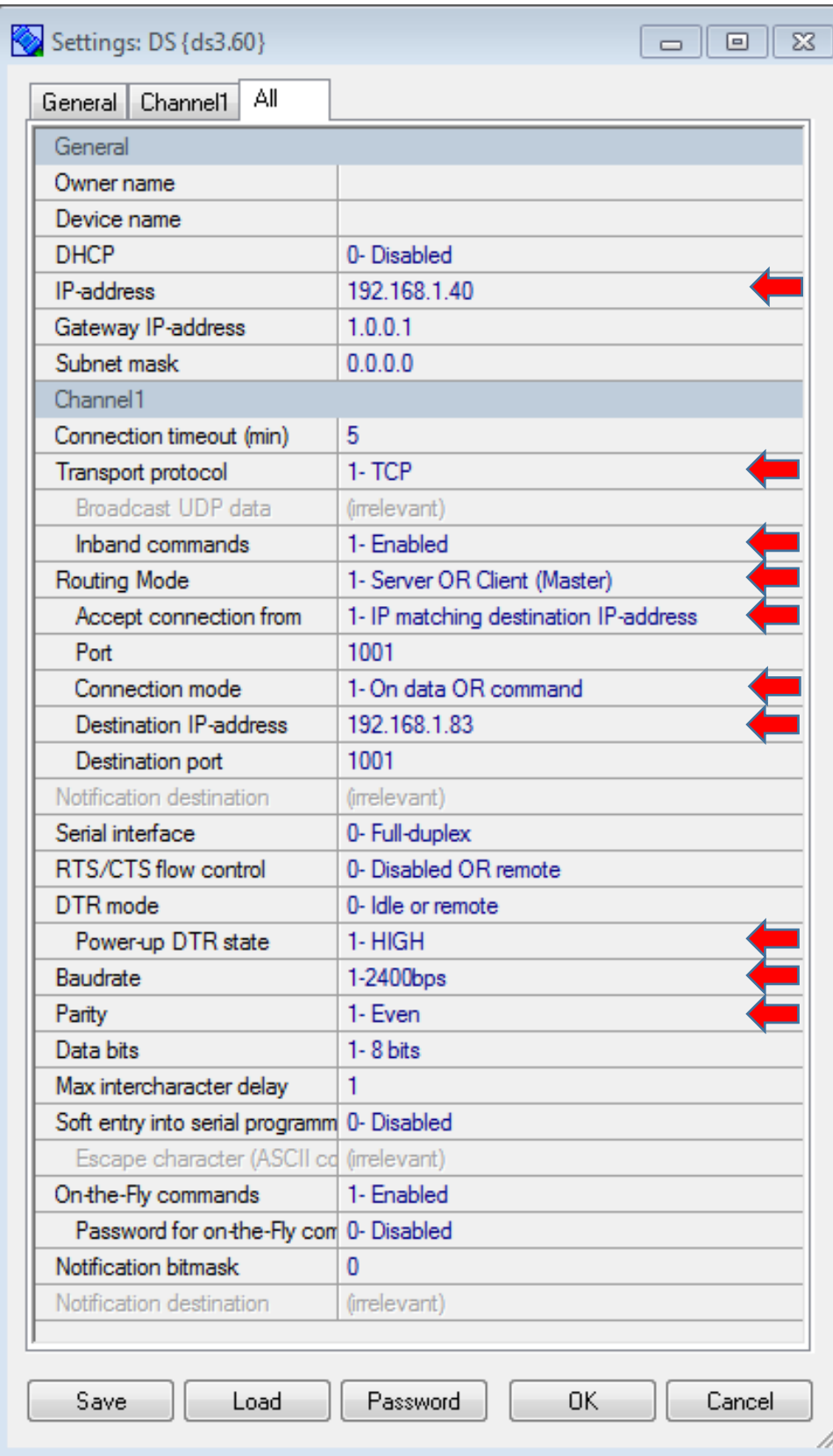

Markierte Werte ändern

Change marked values

**OK:** 

übernimmt die **Einstellungen** und startet das Gerät neu

#### **OK:**

stores settings and restarts the device

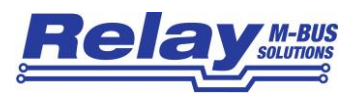

Empfohlene Einstellungen für den **Bridge-Modus (2 Geräte verkoppelt)**: Recommended settings for use in **Bridge mode (2 device linked together)**:

b) Gerät am PC oder Controller / Device at PC or Controller

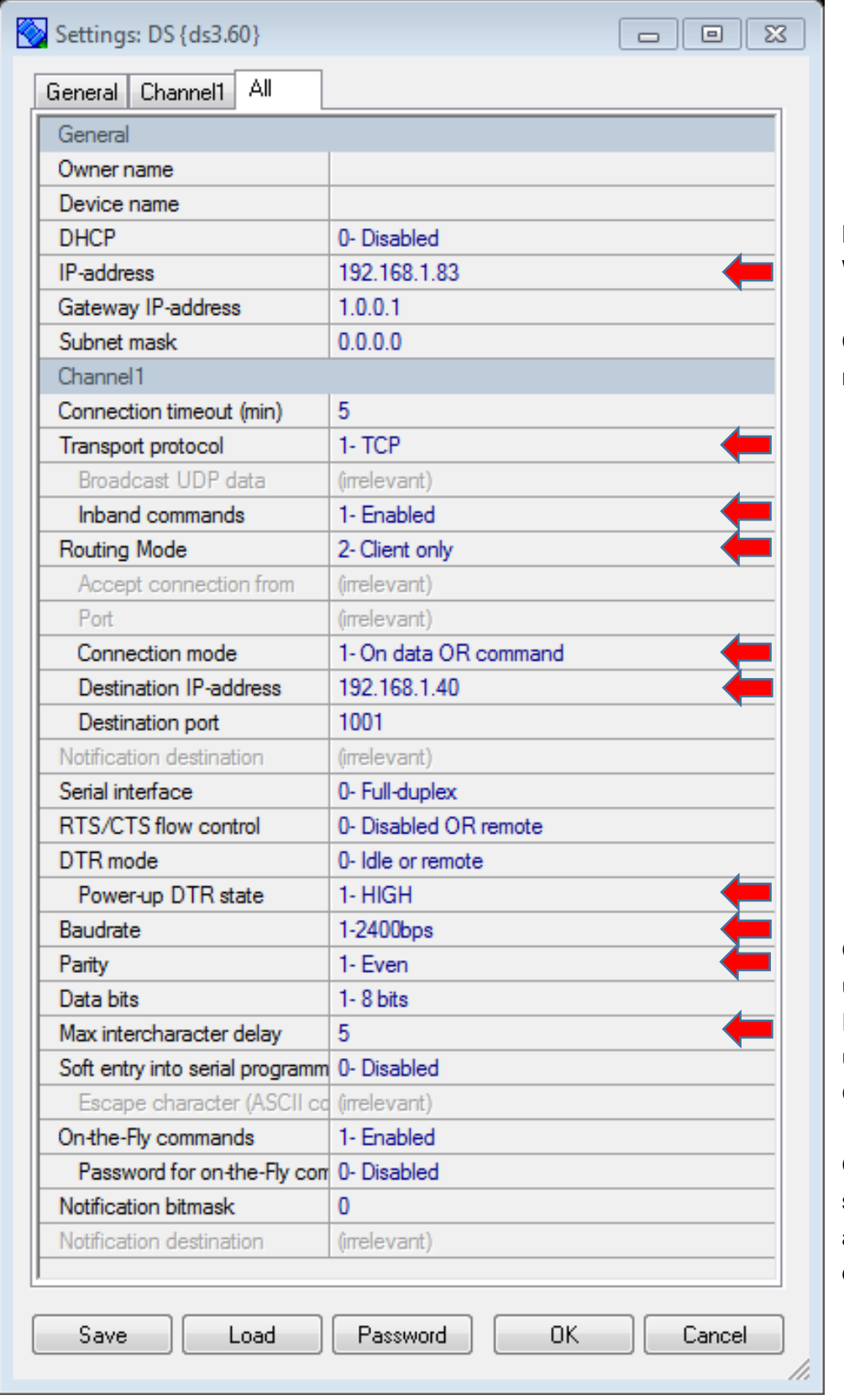

Markierte Werte ändern

Change marked values

**OK:** 

übernimmt die **Einstellungen** und startet das Gerät neu

#### **OK:**

stores settings and restarts the device

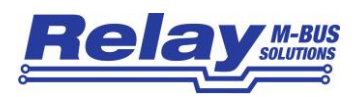

#### *5.3 Einrichten des virtuellen Ports / Setup of the virtual Port*

Als nächster Schritt folgt die Einrichtung eines virtuellen seriellen Ports in ihrem PC. Falls die verwendete M-Bus Software einen TP/IP Port statt serieller Ports anbietet, benötigen Sie den virtuellen Port nicht. Dann sollten Sie aber in diesem Fall aller Einstellungen der seriellen Parameter wie Baudrate, Parity und Data Bits korrekt vorgenommen haben. Im Bridge-Modus wird natürlich auch kein virtueller Port benötigt.

The next step is the installation of a virtual serial port in your PC. You don´t need this virtual port if your M-Bus software supports a TCP/IP port instead of serial ports. In this case you should have configured the settings for the serial parameters correctly (baudrate, parity and data bits). You don´t need a virtual port in the bridge mode.

Bitte starten Sie den Tibbo – DS Manager (Start – Programme – Tibbo – Tibbo Device Server Toolkit – **Tibbo VSP Manager**.

Please start the Tibbo – DS Manager (Start – Programs – Tibbo – Tibbo Device Server Toolkit – **Tibbo VSP Manager**.

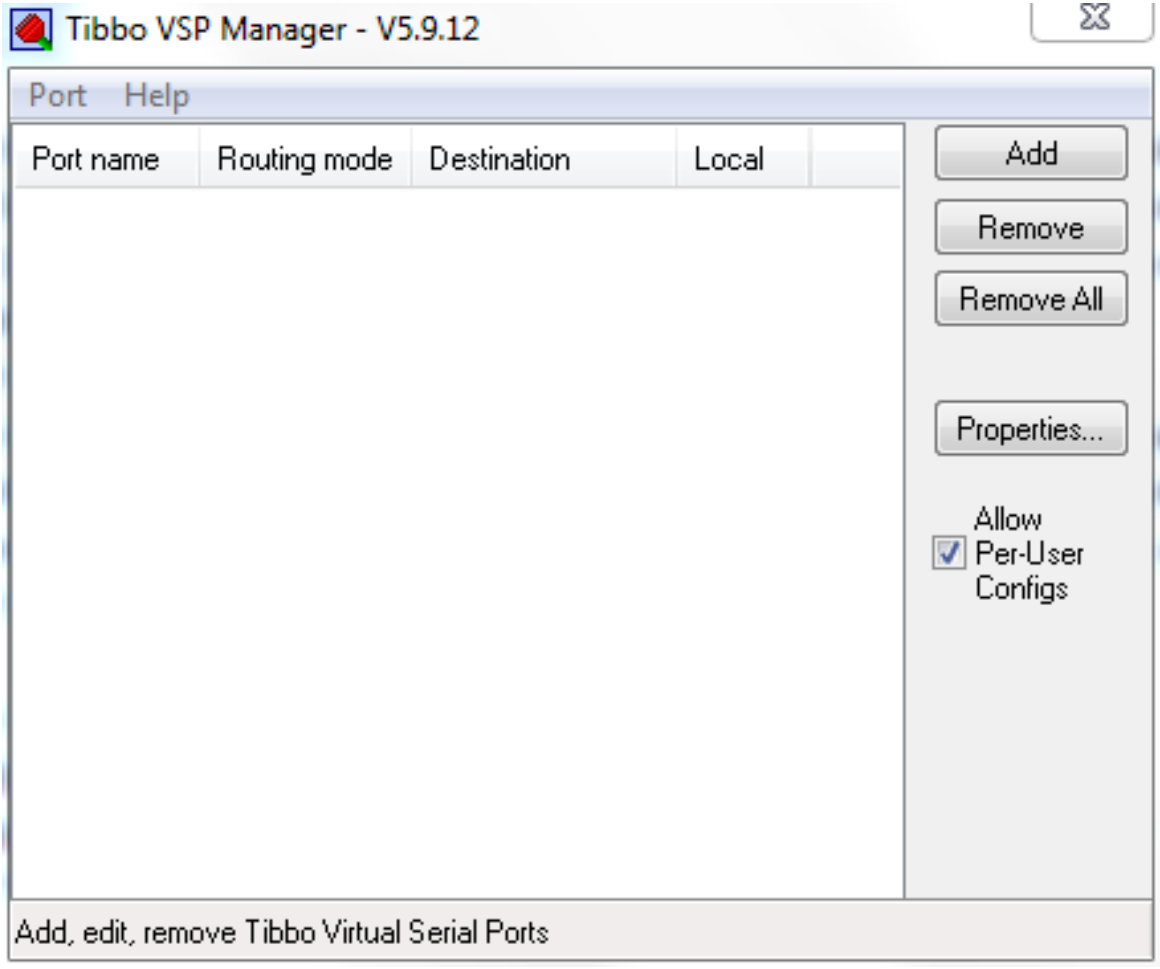

Bitte fügen Sie einen VSP (virtueller serieller Port) durch Klicken auf "ADD" ein. Please insert a VSP (virtual serial port) by clicking on "ADD".

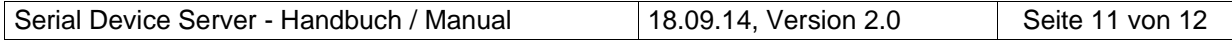

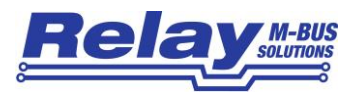

Bitte die folgenden Einstellungen vornehmen: Please do the following settings:

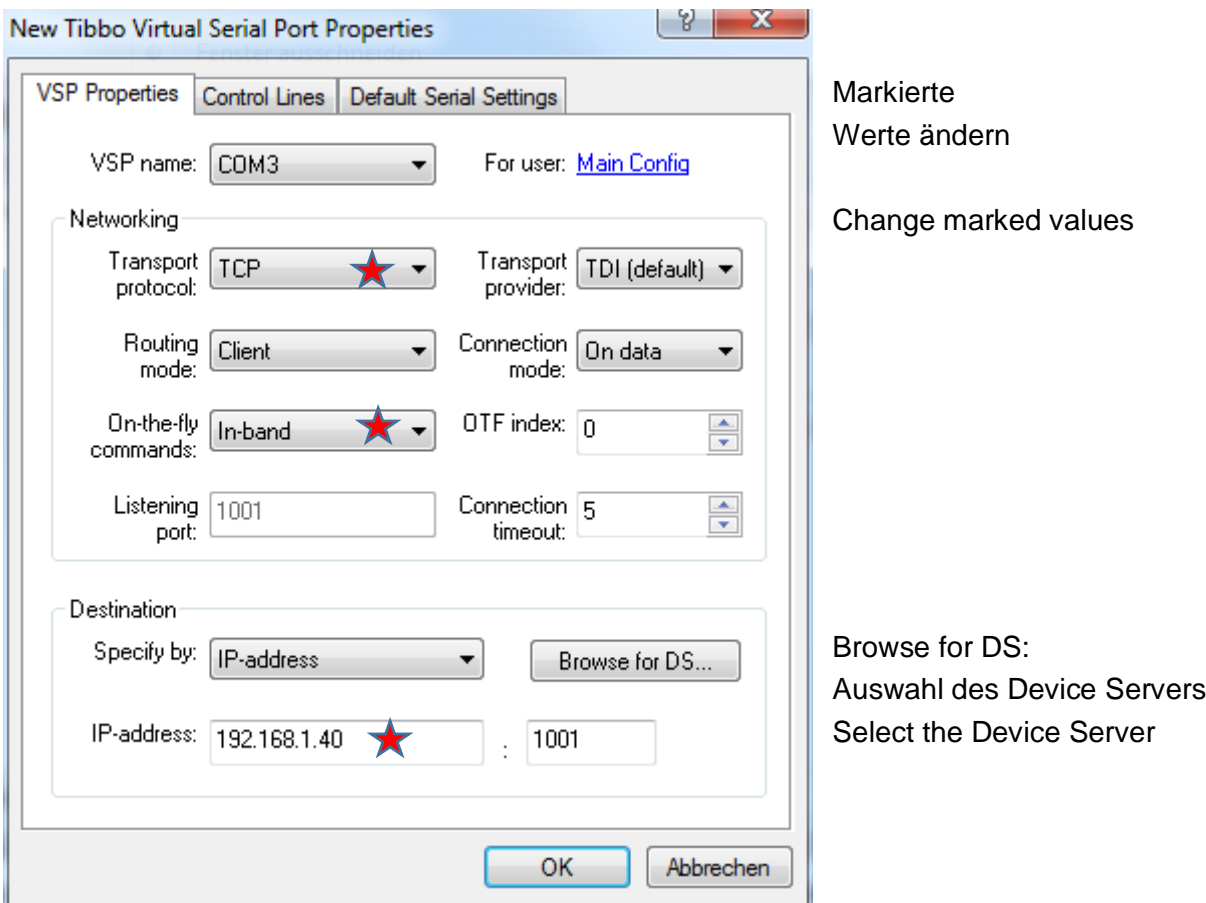

Dann können Sie noch in der Karte "Default Serial Settings" die Parameter für die serielle Kommunikation nach dem Startup einstellen (Baudrate, Datenbits, Parität, Flow Control). Mit Klick auf "OK" wird der virtuelle Port erzeugt und kann verwendet werden. Bitte wählen Sie den entsprechenden Port (VSP Name) in Ihrer Software als Kommunikations-Schnittstelle. Damit ist die Installation abgeschlossen. Sie können jederzeit die Geräte-Einstellungen und Port-Zuordnungen über den DS-Manger bzw. VSP-Manager ändern. Den Device Server können Sie nach erfolgter Erstkonfiguration auch mit einem Webbrowser über seine IP-Adresse einstellen bzw. den Routing-Status kontrollieren. Das Password für das Login ist im Auslieferzustand leer.

Then you can set the parameters of the serial communication after startup in the sheet "Default Serial Settings" (Baudrate, Data Bits, Parity and Flow Control). A click on "OK" generates the virtual port and it can be used now. Please select the respective port (VSP name) in your Software as the communication interface. Afterwards the installation is ready. You can change the settings of the device and the COM port at any time using the DS manager respectively the VSP manager. Alternatively you can configure the Device Server or check the routing status with a Webbrowser using its IP address. The password for the login is empty by default.

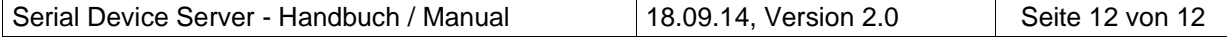